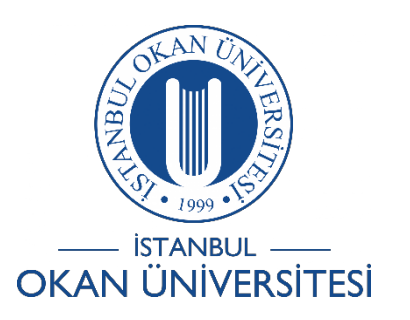

# **İSTANBUL OKAN ÜNİVERSİTESİ EĞİTMENLER İÇİN O'LEARN KULLANIM KILAVUZU**

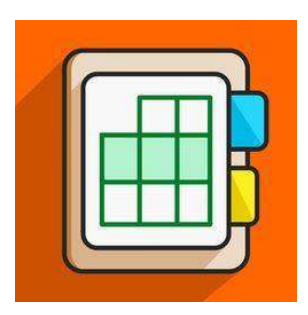

# Sınava tablolu soru türünü nasıl ekleyebilirim?

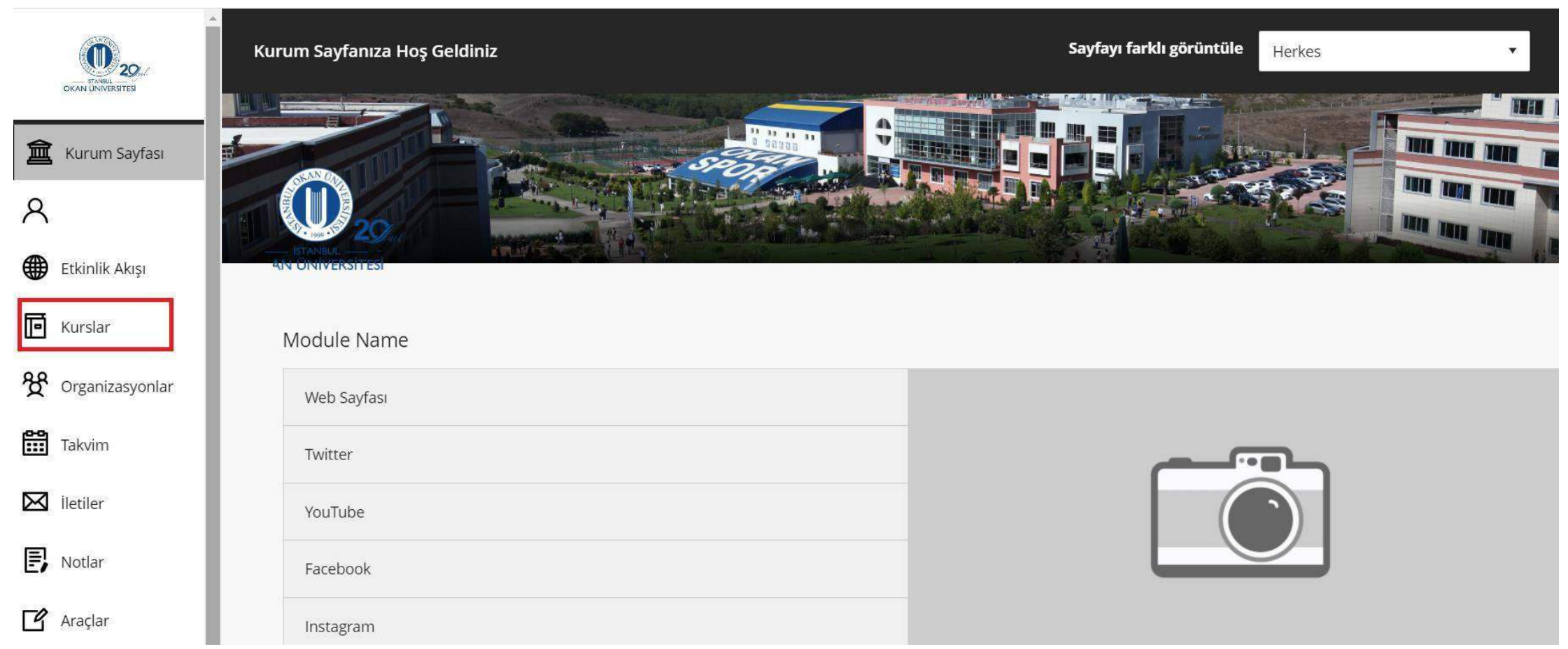

Kurslar bağlantısından derse giriş yapınız.

**Ders Araçları** Başarılar Duyurular katılım Blackboard İşbirliği **Blackboard Collaborate Ultra Bloglar** Kitaplık lletişim İçerik Market Araçları Kurs Takvimi Kurs mesajları **Tarih Yönetimi** Tartışma panosu Sözlük **Hedef Performansi** Hedefleri Dergiler McGraw-Hill Yüksek Öğrenim Mobil Uyumlu Test Listesi Pearson's MyLab & **Mastering** Rubrikler SafeAssign Öz ve Akran Değerlendirmesi Eposta gönder Görevler Testler, Anketler ve Havuzlar Vikiler

**Blackboard** 

@ 1997-2018 Blackboard Inc. Tüm Hakları Saklıdır. ABD Patenti No. 7,493,396 ve 7,558,853. Bekleyen Ek Patentler. Erişilebilirlik bilgisi - Kurulum detayları

'Ders Araçları' bölümünden 'Testler, Anketler ve Havuzlar' kısmına girerek testinizi oluşturacağınız sayfaya giriş yapabilirsiniz.

## Sınavlar, Anketler ve Havuzlar

## Sinavlar

Testler, öğrenci performansını ölçmek için puanlanan soru kümesidir. Burada test oluşturulduğunda, öğrenciler teste girmeden önce içerik klasörü içinde dağıtılmalıdır. Test sonuçları Not Merkezinde gözden geçirilir. Bazı soru türlerinin otomatik olarak puanlanmadığını unutmayın.

#### Anketler

Anketler puanlanmadı ve öğrenci yanıtları anonim. Öğrenci performansını değerlendirmek için kullanılmayan öğrencilerden veri toplama için faydalıdır. Anketler, anketler anketi yanıtlamak için öğrencilere ait içerik klasöründe dağıtılmalıdır.

#### Havuzlar

Havuzlar, herhangi bir Test veya Ankete eklenebilen soru kümeleridir. Havuzlar, soruları depolamak ve birden fazla Test veya Ankette yeniden kullanmak için uygundur.

Karşınıza çıkan seçeneklerden kırmızı ile işaretlenmiş olan 'Sınavlar' bölümüne tıklayarak testinizi oluşturmaya başlayabilirsiniz.

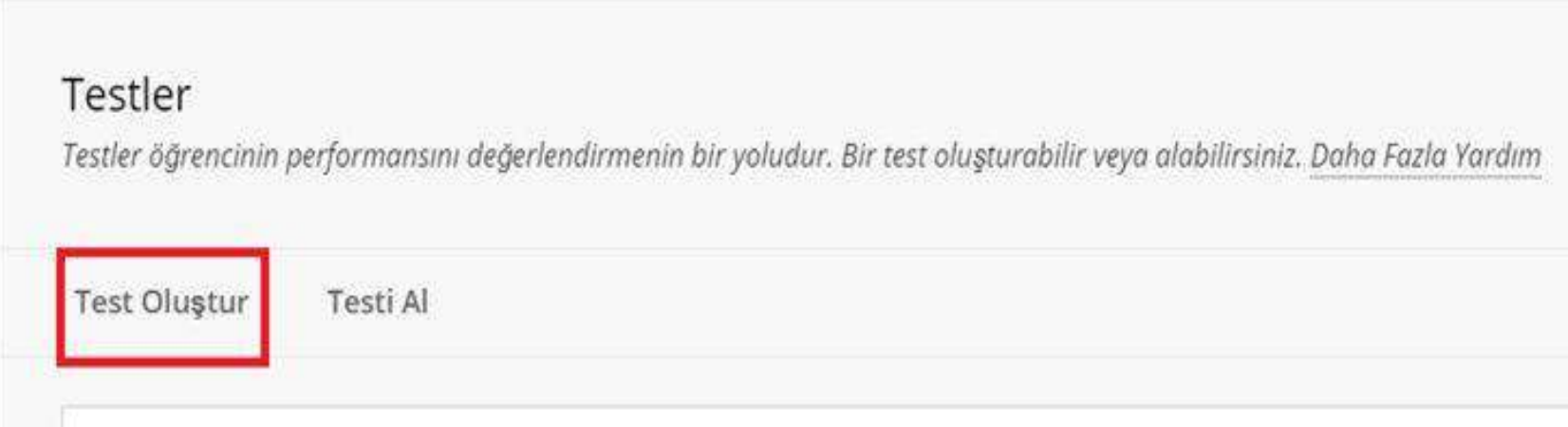

'Test Oluştur' bölümüne tıklayarak soru sayfasına geçiş yapabilirsiniz.

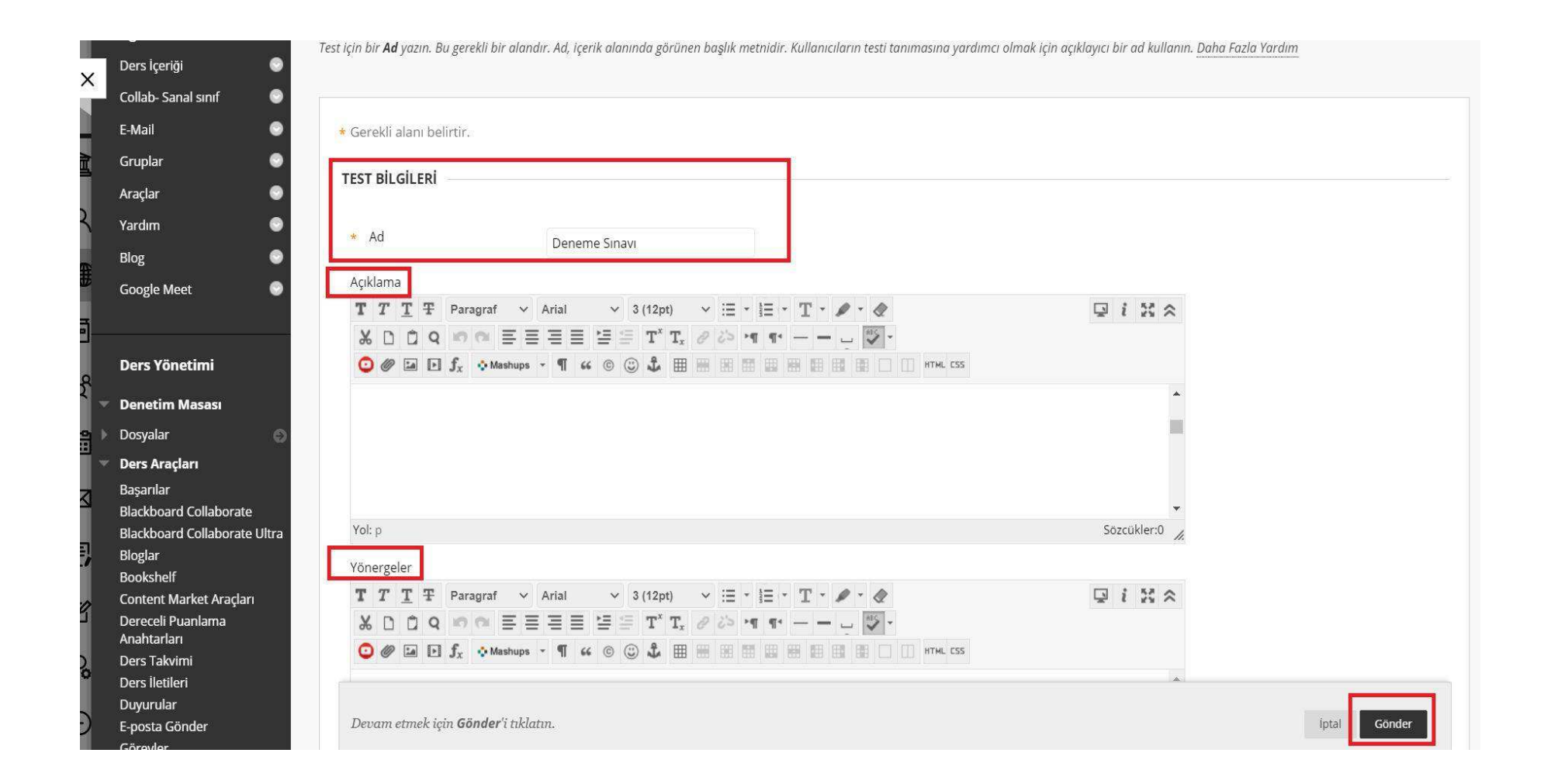

Bu bölümde Testin adı, 'Açıklama' ve 'Yönergeler' bölümünü isteğinize göre doldurabilirsiniz. İlgili alanları doldurduktan sonra sağ altta bulunan 'Gönder' butonuna basabilirsiniz.

### Test Tuvali: Deneme Sinavi

Test Tuvali, teste sorular eklemenize, soruları düzenlemenize, yeniden sıralamanıza ve gözden geçirmenize olanak tanır. Daha Fazla Yardım

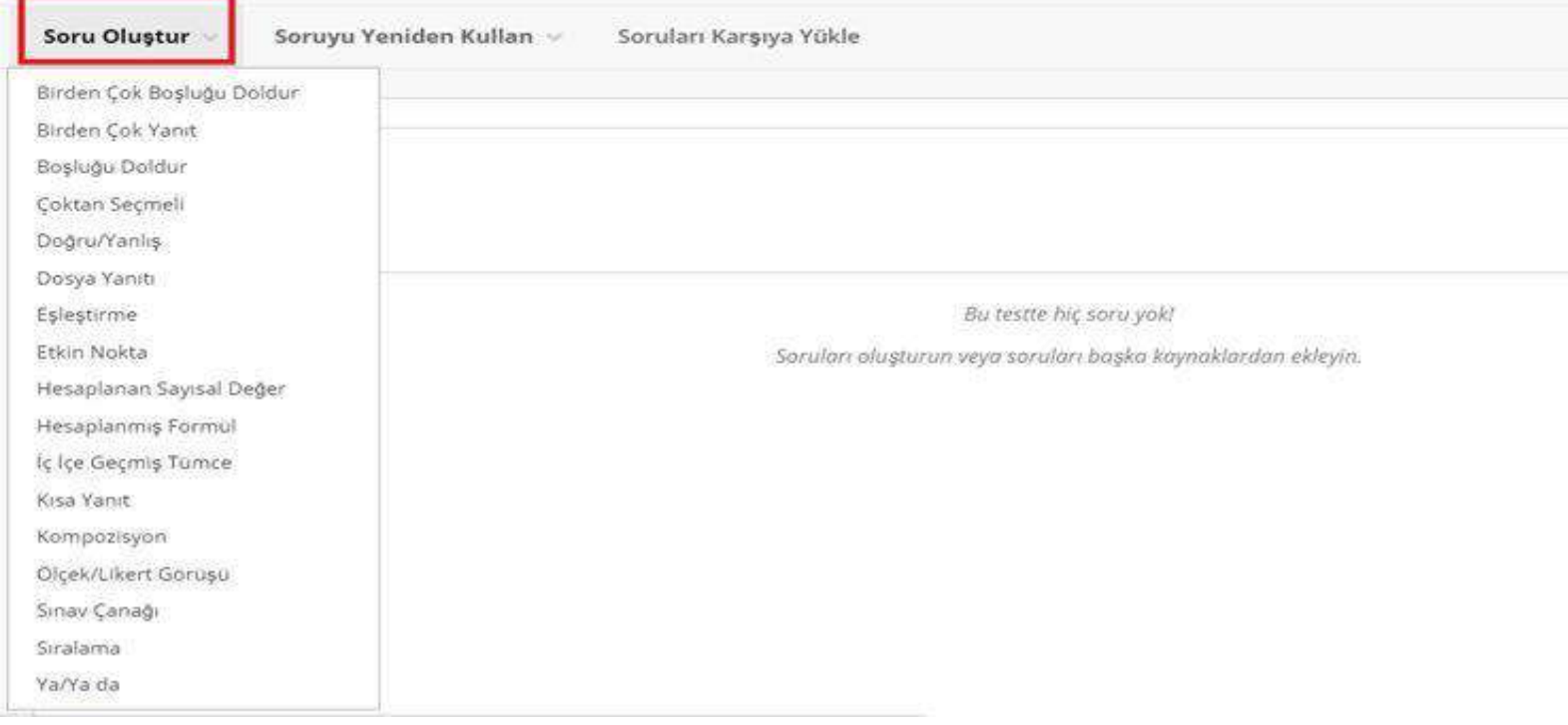

'Soru Oluştur' bölümünde bir çok soru tipi mevcuttur.

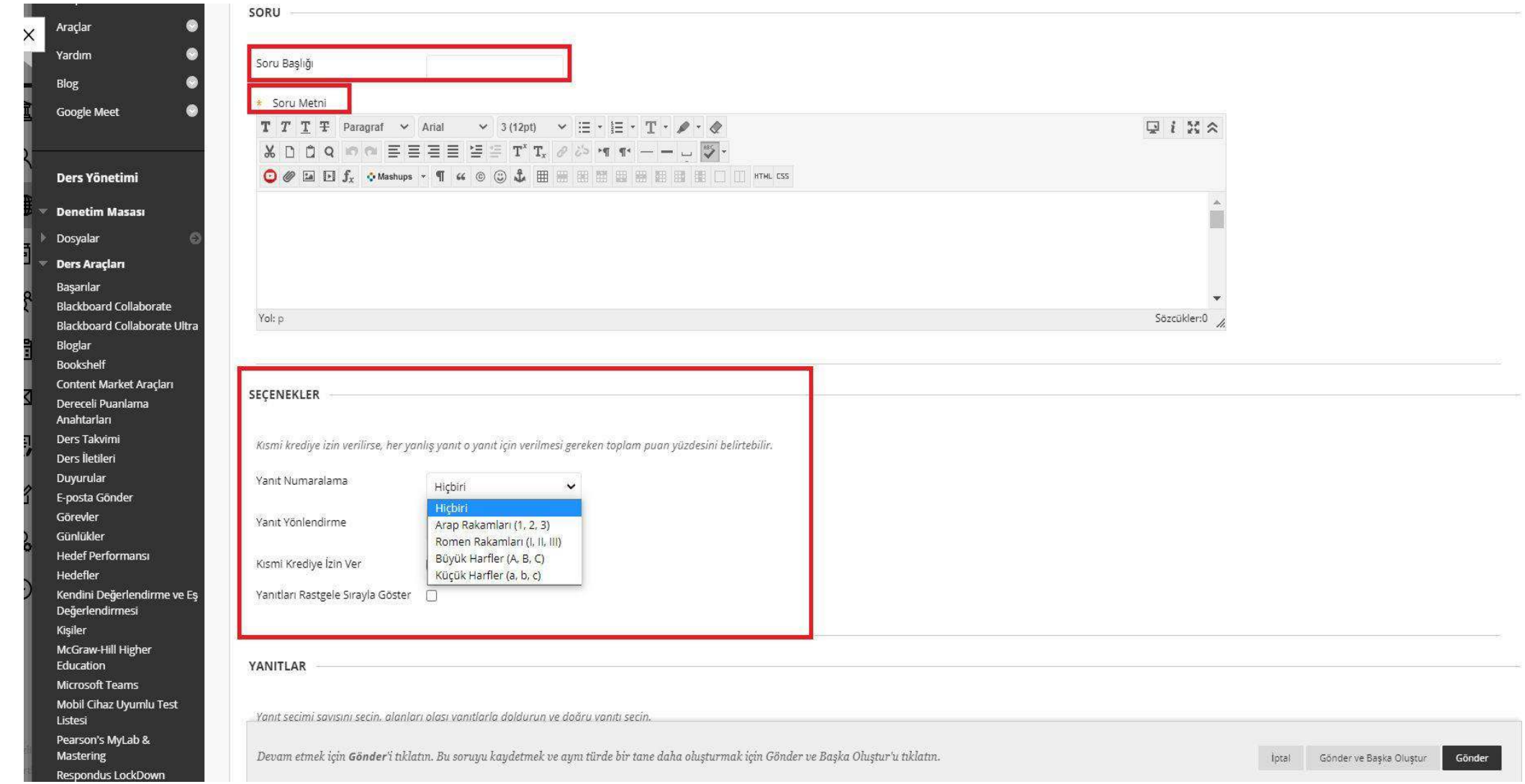

Açılan ekranda ilgili alanları doldurmanız gerekmektedir. 'Soru Başlığı', 'Soru Metni', 'Yanıt Numara' bölümlerini isteğinize göre doldurabilirsiniz. Başka bir fomattan kopyala yapıştır yapılıyor ve a,b,c gibi yanıt numaraları mevcut ise sistemde bulunan 'Yanıt numaralama' kısmını 'hiçbiri' olarak seçiniz. Aksi halde diğer alıntıda yer alan a,b,c şıkları ile O'Learn sisteminde bulunan a,b,c şıkları kaymalara sebep olacaktır.

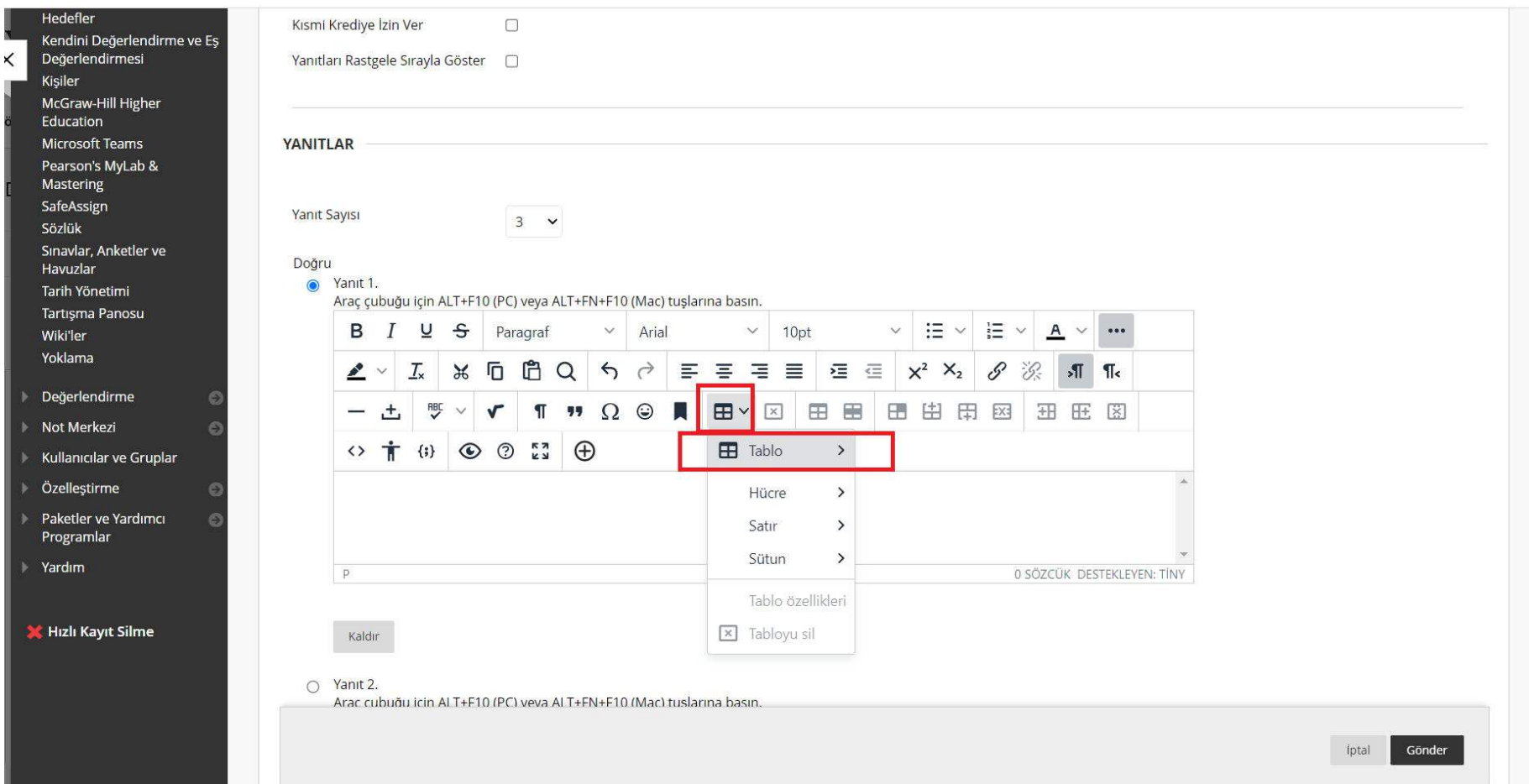

Soru metni ve cevap metinlerinin bulunduğu araç çubuğunda yer alan 'Tablo' oluştur seçeneği ile tablolu soru veya tablolu yanıtlar oluşturabilirsiniz.

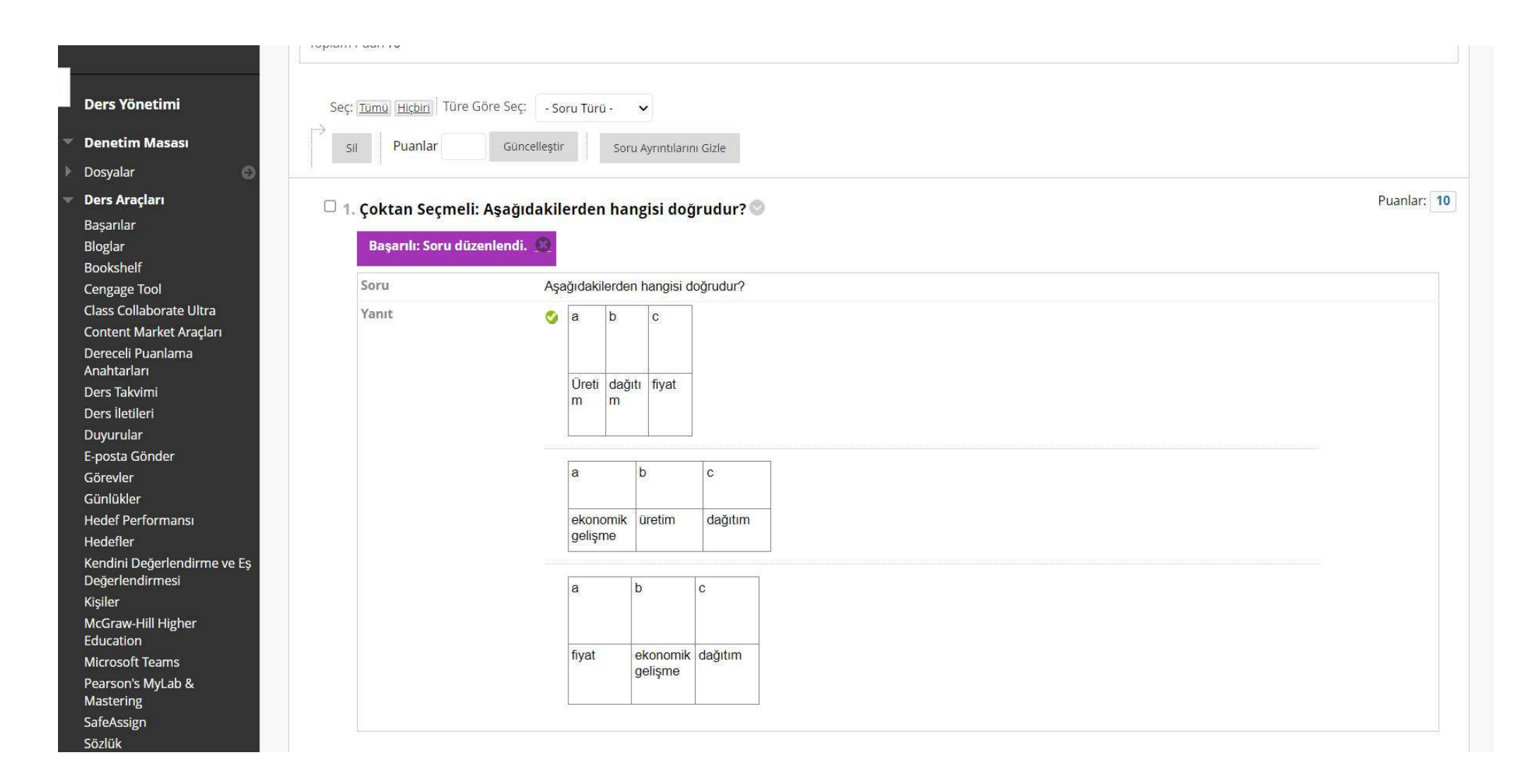

Görselde örnek olarak oluşturulan tablolu yanıtları inceleyebilir, isteğe bağlı sütunlar ekleyebilir veya çıkarabilirsiniz.